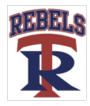

## Updating your TRA physical

- Log in to your existing parent account and review and update any information that has changed under the Personal Details and e-PPE Questionnaire tabs for each athlete. <a href="https://trarebels-tn.e-ppe.com/">https://trarebels-tn.e-ppe.com/</a>
- Complete the Sudden Cardiac Arrest Form, TSSAA Concussion Form and Consent for Athletic
  Participation. These will be completed in an online version and electronically signed by parent and athlete.
   These forms will automatically upload to your profile once electronically signed.
- Join team(s).
- Print the HIPAA form and complete it. Upload the completed HIPAA form to your profile <u>UNDER</u> the HIPAA tab.
- Print the Clearance form and complete it. Upload the completed Clearance form to your profile under the Clearance form tab after it has been signed by parent/guardian, student and medical professional stating CLEARED or NOT CLEARED.
- Upon completion of physical, upload the physical evaluation (the form that has your athletes exam results) to your profile <u>UNDER</u> the TSSAA Physical Form tab.

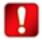

Important\*\*: Once the required e-signatures have been applied to the necessary forms, the signed document will become available automatically for the appropriate staff member for review and approval. The Completion Status bar should turn green and indicate Submission Complete. If the status bar is still orange and indicating Submission Incomplete, hover your cursor to see what still needs to be completed. A staff member at the school will update the "Pending" or "Needs Update" Clearance Status, the status is not automatically updated.

If you need assistance, please contact the Privit Help Center at 844-234-4357 or visit <a href="https://www.support.privit.com">www.support.privit.com</a>.

TRA Athletic Office 901-829-6520

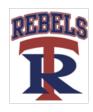

#### **Welcome to Privit Profile for Tipton-Rosemark Academy Athletics**

This document provides instructions to complete the athletic forms for your student athlete's participation. Information can be completed on your computer, tablet, mobile or any device connected to the internet. It's important to thoroughly complete all your student athlete's information as you will continue to use this profile for their athletic participation in future years at the school.

Below are the items that will need to be completed within your student's Privit Profile:

- 1. Register/Login with one Parent's/Guardian's name here: <u>trarebels-tn.e-ppe.com</u>
- 2. Add athlete(s) to your account by selecting Add Member.
- 3. Join Appropriate Team(s)
- 4. Complete or Update all necessary athletic forms and apply necessary Parent/Guardian and Athlete e-signatures:
  - Personal Details (Complete to 100%)
  - E-PPE Questionnaire (Complete to 100%)
  - Sudden Cardiac Arrest Form (Parent/Guardian and Athlete e-signature required)
  - Consent for Athletic Participation (Parent/Guardian and Athlete e-signature required)
  - TSSAA Concussion Form (Parent/Guardian and Athlete e-signature required)
- 5. Print out and complete HIPAA Form
- 6. Print for student athlete's physical:
  - o Privit Profile Medical History
  - o Physical Examination Form
  - o Clearance Form (Doctor will sign this form)
- 7. Upload completed Physical Form, Clearance Form and HIPAA Form into student's profile under the appropriate tabs.

\*\*\*\*\*NOTE\*\*\*\*\* The Clearance form must be complete with parent signature, athlete signature, physician's signature, date of physical, and clearance status. \*\*\*If your doctor completed a physical exam form and cleared you on that instead of the Clearance form, you will ALSO need to upload that physical form\*\*\*

Once the required information has been completed and e-signatures have been applied to the necessary forms, the signed document will become available automatically for the appropriate staff member for review and approval. The Completion Status bar on the student athlete's Home screen will turn green and indicate Submission Complete after all the forms have been completed properly. If the status bar is orange and indicating Submission Incomplete, hover your cursor to see what still needs to be completed. A staff member at the school will update the "Pending" or "Needs Update" Clearance Status, the status is not automatically updated.

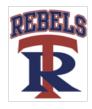

For detailed instructions on each step listed above, please refer to the instructions below.

### Step 1: Register or Log in to your account as the Parent/Guardian name:

As a Parent/Guardian, you will register an account, then add your student athlete to the account and complete only their information. Start creating your account by selecting or enter the link trarebels-tn.e-ppe.com then follow the steps below.

- 1. If you've registered an account from a previous year, click Log In
- 2. From the landing page, click Register.
- 3. Please register with your name as a parent, email address, and create a password. MAKE CERTAIN TO SELECT YOUR ROLE AS PARENT/GUARDIAN. When you are finished, click Sign Up. (If you have multiple family members or if you have already registered, do NOT register again.)

#### Step 2: Add athlete(s) to your account:

- 1. On the Home page click the **Add Member** button on the left side of the page. (This will add your athlete to your account. You can add as many additional family members as necessary.)
  - Click Add Member on the left side of the page.
  - Enter your student athlete's first name (and last name if different), date of birth, and gender.
  - <u>Ignore Enable Login</u> and then click **Add Member**. You will now see your student athlete's name listed on the Home page.

### Step 3: Join Team(s):

1. Click on your student athlete's name and you'll be directed to their Home screen. From the Home screen you will see a tab that says **Joined Teams**. To join a team, click the blue tab next to Joined Teams and a new page will open. Check the box next to the appropriate team(s) your student plans to participate on and click **Done** at the bottom of the page when finished.

### **Step 4: Complete the Personal Details section for the student athlete:**

- 1. Click on your student athlete's **Name.** Then begin completing or updating the Personal Details by clicking the **Start** button to the right of Personal Details.
- 2. Complete each section of the Personal Details section to 100% and click **Save and Exit**.

**IMPORTANT**: In order for the Personal Details to be 100% complete you will need to answer all mandatory questions, marked with a red asterisk (\*).

### **Step 5:** Complete or Update the E-PPE Questionnaire Form for the student athlete:

- 1. Click **Start** to the right of the form. Complete or Update all fields with a red asterisk (\*).
- 2. Make certain you complete this form and update it thoroughly as you will continue to use this profile in future years. This will prevent any redundant steps.
- 3. Once all fields are completed, click **Submit or Save & Exit**.

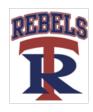

#### **Step 6: Complete the remaining forms for the student athlete:**

- Click **Start** to the right of the form. Complete all the fields with a red asterisk (\*). When you have finished answering this form, click **Submit**.
- A pop up will appear to review or sign the document. Click the blue Sign button and you will be taken to a page to create an electronic parent signature. Select the blue Create New Signature button.
- With your curser on a computer or with your finger from a tablet/mobile device, create your signature or initials then click the blue **Save** tab. You will see your signature displayed. Select the grey **Done** tab underneath. Once complete, select **Home** near the top left of the screen.
- Once you have created a parent e-signature, you will not be required to repeat this
  process. You will be able to apply this parent e-signature anywhere a parent esignature is required.
- Some of the forms also require an athlete's signature. See **Step 7** below for instructions on applying an athlete's electronic signature to forms.
  - Sudden Cardiac Arrest Form (Parent/Guardian and Athlete e-signature required)
  - Consent For Athletic Participation (Parent/Guardian and Athlete e-signature required)
  - TSSAA Concussion Form (Parent/Guardian and Athlete e-signature required)

#### **Step 7: Student Athlete Signatures:**

- From your student athlete's Home screen, click the blue font Student/Athlete click here to sign and you will be taken to a page to create an electronic athlete signature. Select the blue Create New Signature button.
- 2. With your curser on a computer or with your finger from a tablet/mobile device, create the athlete's signature or initials. Check the box that you attest and then click the blue **Save** tab. You will see your athlete signature displayed. Select **Done** to return to the home page.
- 3. From the Home page, click the blue font **Student/Athlete click here to sign** again. Once you have created an athlete e-signature, you will not be required to repeat this process. You will be able to apply this athlete e-signature anywhere an athlete e-signature is required on the forms.

### Step 8: Printing Forms:

- 1. A copy of the forms you need print can be found by clicking the blue Print Documents tab on the student's home page.
- 2. Only click Print next to the Privit Profile Medical History, Physical Examination Form, Clearance Form, and HIPAA Form.
- 3. Bring the **Privit Profile Medical History** (for physicians use), **Physical Examination Form** (for physicians use), and **Clearance Form** to the student's required Physical Examination,
- 4. When this form has been signed by the doctor, please upload **ONLY** the **Physical Form**, **Clearance Form** and **HIPAA Form** into your student athlete's account (Follow Step 9 below)

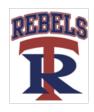

#### **Step 9: Uploading the Physical Form, Clearance Form and HIPAA Form:**

Before uploading, <u>you will need to either take a photo of the form with your tablet or smartphone or scan the document into your computer\*.</u> If you are using a smartphone or tablet to upload, please <u>open the internet browser</u> (Safari on the iPhone) and type in the school's Privit website <u>trarebels-tn.e-ppe.com</u>. Then <u>login to your account</u>.

- Click Manage Documents from the student athlete's home screen. Next, click Upload Document near the top right.
- 2. Click **Choose File** to search and select the document. (If you are accessing this page from a <u>mobile device</u>, you should be prompted to take a picture or select a photo of the document from the photo album.)
- 3. Example; From the drop-down next to <u>Document Type</u>, select **Clearance Form**. (Also there is an <u>optional</u> ability to add a comment.)
- 4. Click Upload.
- 5. You should be directed back to the student athlete's Manage Documents page. You should see the uploaded document and any other documents that have been submitted.
- 6. Repeat this same process for the HIPAA Form and Physical Form.
- 7. For further assistance on Uploading Documents, please click here.

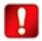

Important\*\*: Once the required e-signatures have been applied to the necessary forms, the signed document will become available automatically for the appropriate staff member for review and approval. The Completion Status bar should turn green and indicate Submission Complete. If the status bar is still orange and indicating Submission Incomplete, hover your cursor to see what still needs to be completed. A staff member at the school will update the "Pending" or "Needs Update" Clearance Status, the status is not automatically updated.

Privit Profile App: Privit offers a mobile app for the Parent/ Guardian and the student athlete. It's free to download for both Apple iOS devices and Android devices.